### **To change a HOUSEHOLD phone number in the Parent Portal**:

Click **MORE**

Click **ADDRESS INFORMATION**

Click **UPDATE** by the Phone number Make changes and click **UPDATE** (at the bottom left)

**To change FAMILY members phone number or email**

Click **MORE**

Click **FAMILY INFORMATION**

Look for person > under their name is **CONTACT INFORMATION Click the Update box within the Contact Information** Make changes and click **UPDATE** (at the bottom left)

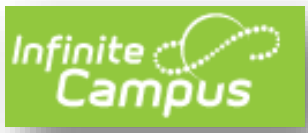

**the Parent Portal**

*\*\* Please make sure that your Annual Update is completed for the current school year before making these changes*.

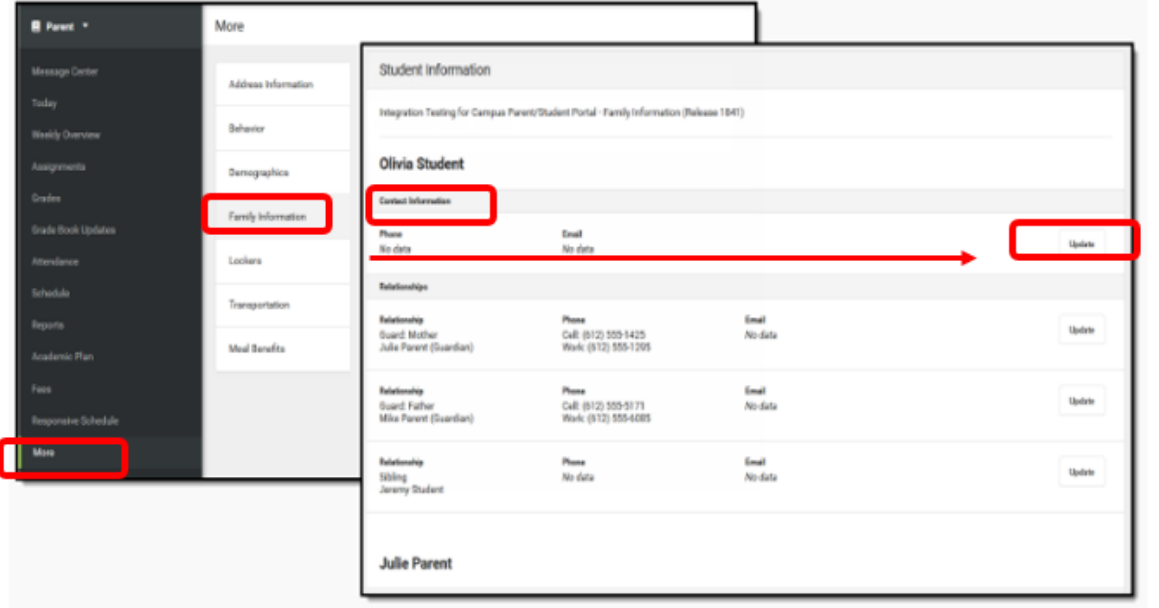

## **To change any Non-Household Relationship (emergency contacts)**

Click **MORE**

### Click **DEMOGRAPHICS**

Click **UPDATE** by the person you want to change the information for Make changes and click **UPDATE** (at the bottom left)

# To **ADD** a Non-Household person (emergency contact/ permission to pick up child)

Click **MORE** Click **DEMOGRAPHICS** Click **ADD** Enter information > click **ADD**

## **VERIFY Contact Preferences & Notification Settings**

Click on the **person icon** in upper right corner Click **SETTINGS > CONTACT PREFERENCES** Be sure to look at both the Phone **AND** Email tabs for settings Click **NOTIFICATION SETTINGS** for Assignments/Attendance, etc Click **SAVE**

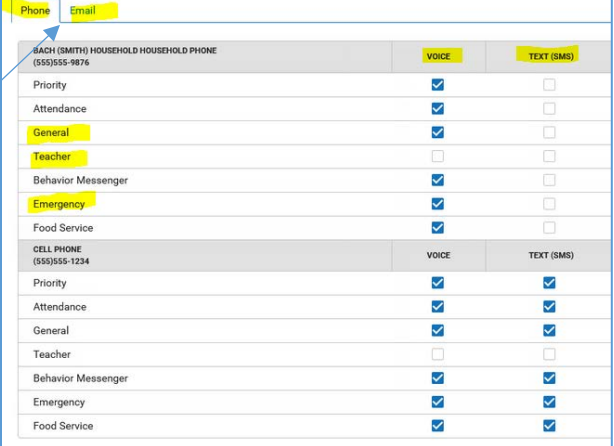